# **Using pcDuino's WiFi Dongle With the Pi a**

# **[learn.sparkfun.com](https://learn.sparkfun.com/tutorials) tutorial**

### **Available online at: <http://sfe.io/t173>**

### **Contents**

- [Introduction](#page-0-0)
- [Hardware](#page-1-0) Setup
- Edit [interfaces](#page-3-0)
- Edit [wpa\\_supplicant.conf](#page-5-0)
- [ifdown](#page-7-0) and ifup wlan0
- **[Resources](#page-9-0) and Going Further**

## <span id="page-0-0"></span>**Introduction**

This quick tutorial aims to show you the steps required to set up theocDuino WiFi Dongle with everyone's favorite fiberglass-flavored development board: the Raspberry Pi [\(model](https://www.sparkfun.com/products/11546) B or [model](https://www.sparkfun.com/products/11837) A).

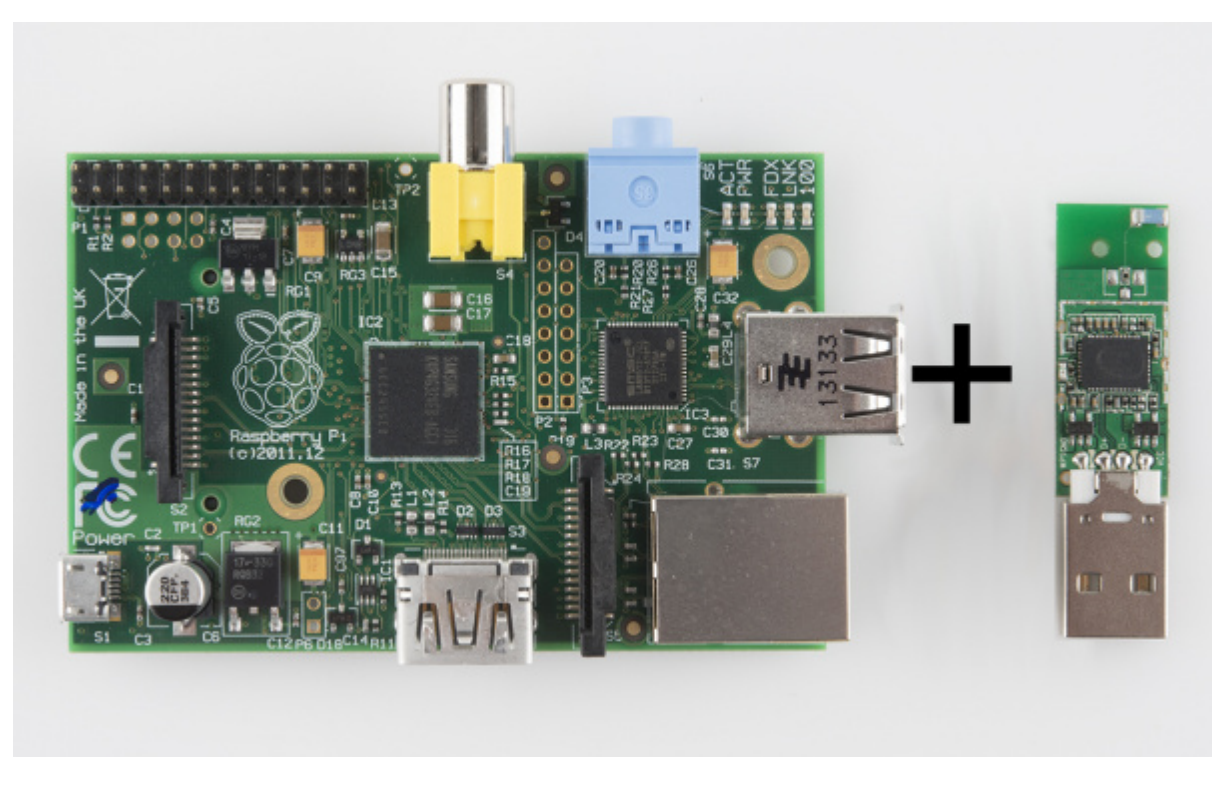

This WiFi dongle is a cheap solution to adding network connectivity to your Pi, if you don't have Ethernet nearby. It's easy to set up, once you get the hang of editting text files and typing Linux commands. It's not quite plug-and-play-easy, but it's easy enough.

### **Required Materials**

- [pcDuino](https://www.sparkfun.com/products/11713) WiFi Dongle
- Powered **USB Hub** with at least 3 ports
- [Raspberry](https://www.sparkfun.com/products/11546) Pi with these accessories:
	- USB mouse and keyboard
	- $\circ$  4+ GB SD [card](https://www.sparkfun.com/products/11609) with Rasbpian installed and set up
	- o 5V USB power [supply](https://www.sparkfun.com/products/11456) that can source at least 700mA, and a[micro-B](https://www.sparkfun.com/products/10215) USB cable to connect between it and the Pi
	- Display connected to the Pi via either**HDMI** or **component**

#### **Suggested Reading**

This tutorial assumes you have Raspbian installed on your Pi. If you haven't gotten that far, head over to our **Setting Up [Raspbian](https://learn.sparkfun.com/tutorials/setting-up-raspbian-and-doom) tutorial** first.

This tutorial is all terminal based. Unfortunately, we haven't been able to get the GUI-based WiFi Config utility to work. So flex your typing fingers and/or prepare to copy/paste a lot of command lines!

### <span id="page-1-0"></span>**Hardware Setup**

There's not a whole lot to this hardware setup:

- 1. Power down the Pi.
- 2. Find an open USB slot.
- 3. Plug the WiFi Adapter into USB slot.
- 4. ???
- 5. Profit

The trick is finding a USB slot on the Pi. It's only got two, and those are often swallowed up by a keyboard and mouse. If you're out of available USB slots, you'll need to find a **powered** USB hub to get more USB space.

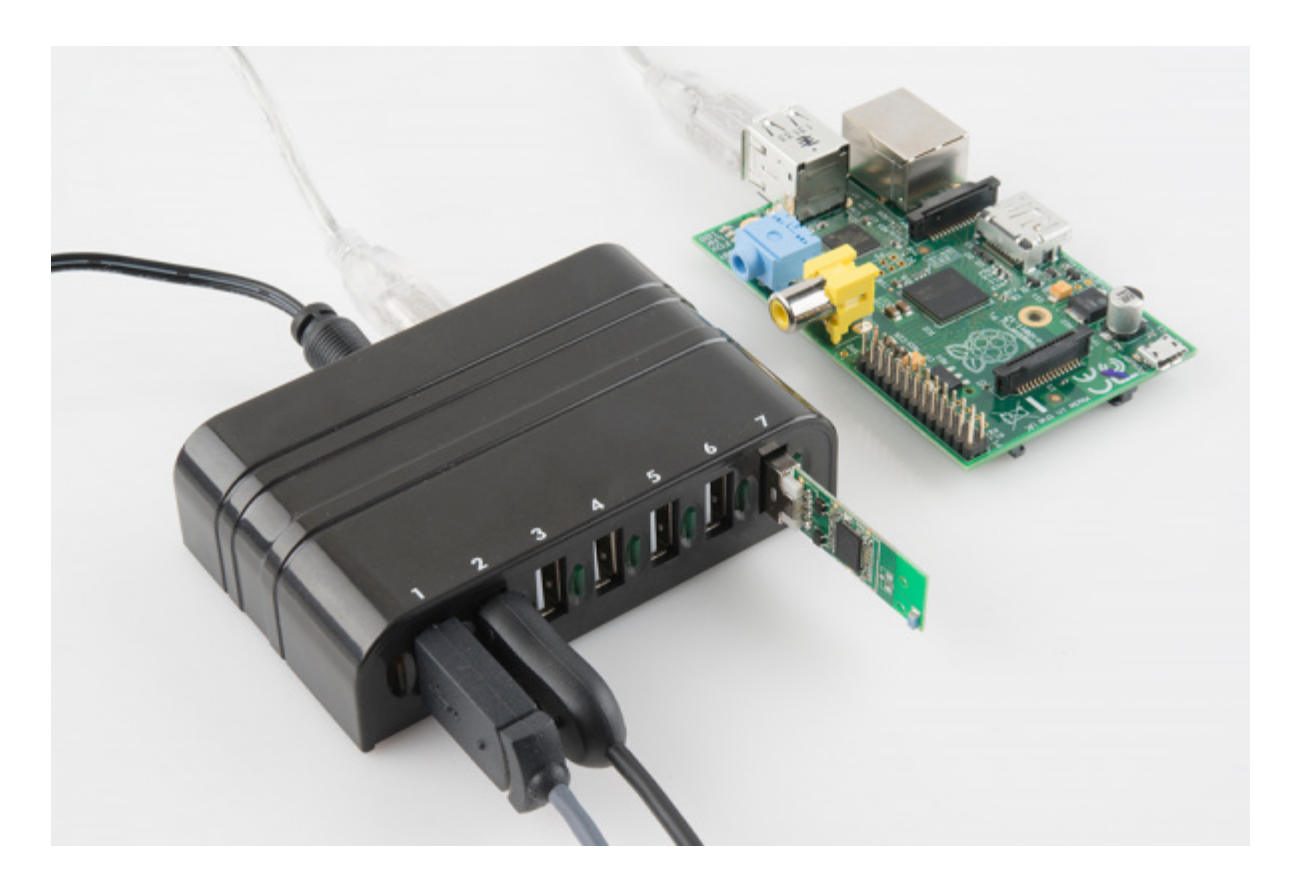

A powered USB hub serves the USB keyboard, mouse, and WiFi adapter. It also helps to offload a lot *of the Pi's powering duties.*

Make sure the hub is powered. The WiFi adapter can pull a lot of current, which the Pi isn't especially well-suited to sourcing.

**Note:** It's possible to perform this setup with solely a USB keyboard, plugging that and the WiFi adapter into the Pi's USB sockets. We generally recommend against this, as the WiFi adapter can pull a lot of current and potentially damage the Pi. Attempt at your own risk!

#### **Verifying the Driver**

After connecting the adapter to your Pi, go ahead and**power it up**. Once the Pi has booted up, open up **LXTerminal** and issue this command:

#### pi@raspberrypi ~ \$ lsusb

This will list all USB devices attached to the Pi. Among other things, like your keyboard and mouse, you should see a listing for a Ralink Technology Corp. RT5370 Wireless Adapter.

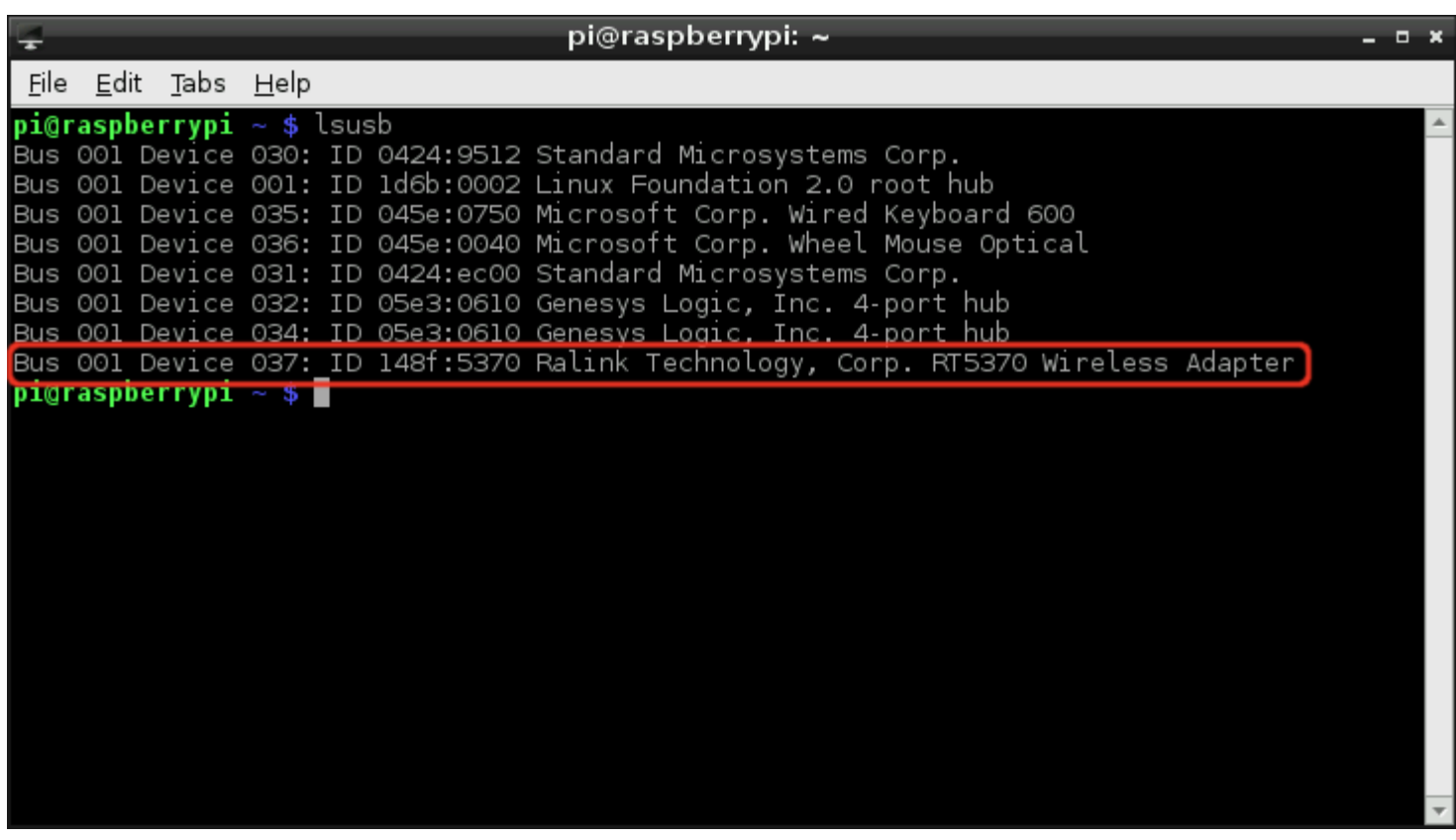

That's the WiFi adapter, and it's a good sign if you see that. It means the adapter has been recognized, and the RT2800 USB driver should have been installed for it.

### <span id="page-3-0"></span>**Edit interfaces**

There are two configuration files we need to edit to set up WiFi:

- 1. */etc/network/interfaces* -- Configures DHCP (or static) and tells the wireless utility where to look for your authentication settings.
- 2. */etc/wpa\_supplicant/wpa\_supplicant.conf* -- Stores your wireless network's**SSID** and **authentication** settings.

To edit both of these files we'll use**Nano**, Raspbian's default terminal text editor.

**Open up LXTerminal** to begin. Then, to open *interfaces* with the Nano editor, enter this command:

pi@raspberrypi ~ \$ sudo nano /etc/network/interfaces

That command will open *interfaces* in Nano. By default it should look like this:

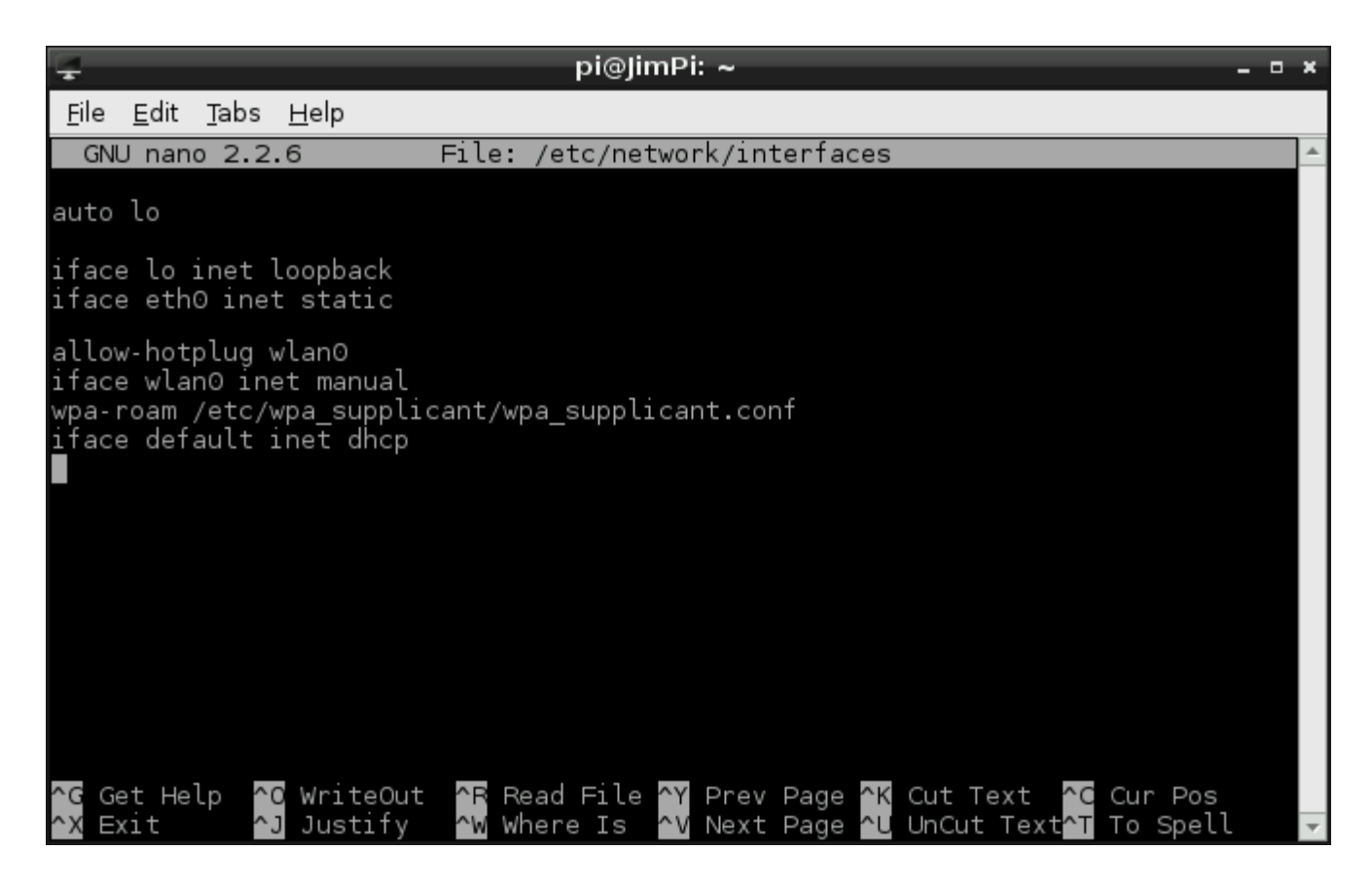

*The default interfaces file layout.*

First **delete** or (if you're a digital packrat) comment out the bottom three lines if ace wlan0 inet manual, wparoam /etc/wpa\_supplicant/wpa\_supplicant.conf, and iface default inet dhcp).

Next, following line 4 (iface eth0 inet dhcp), **add these six lines**:

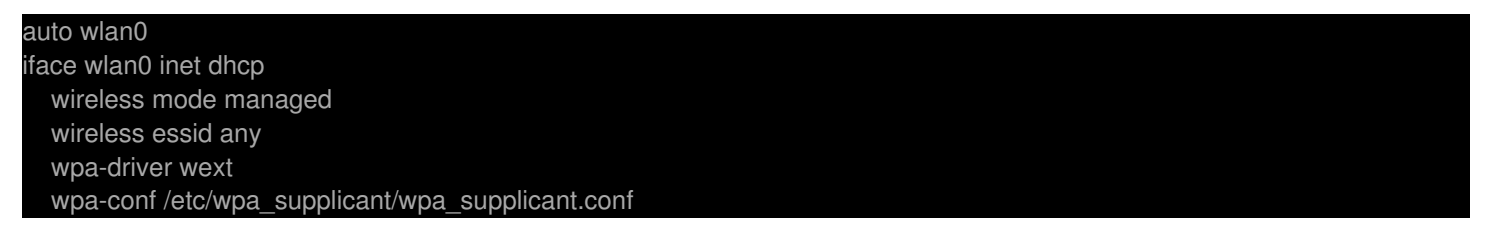

All done! Save *interfaces* by pressing CTRL+O, keep the file name the same when it asks. Then exit with CTRL+X. Your new *interfaces* files should look like this:

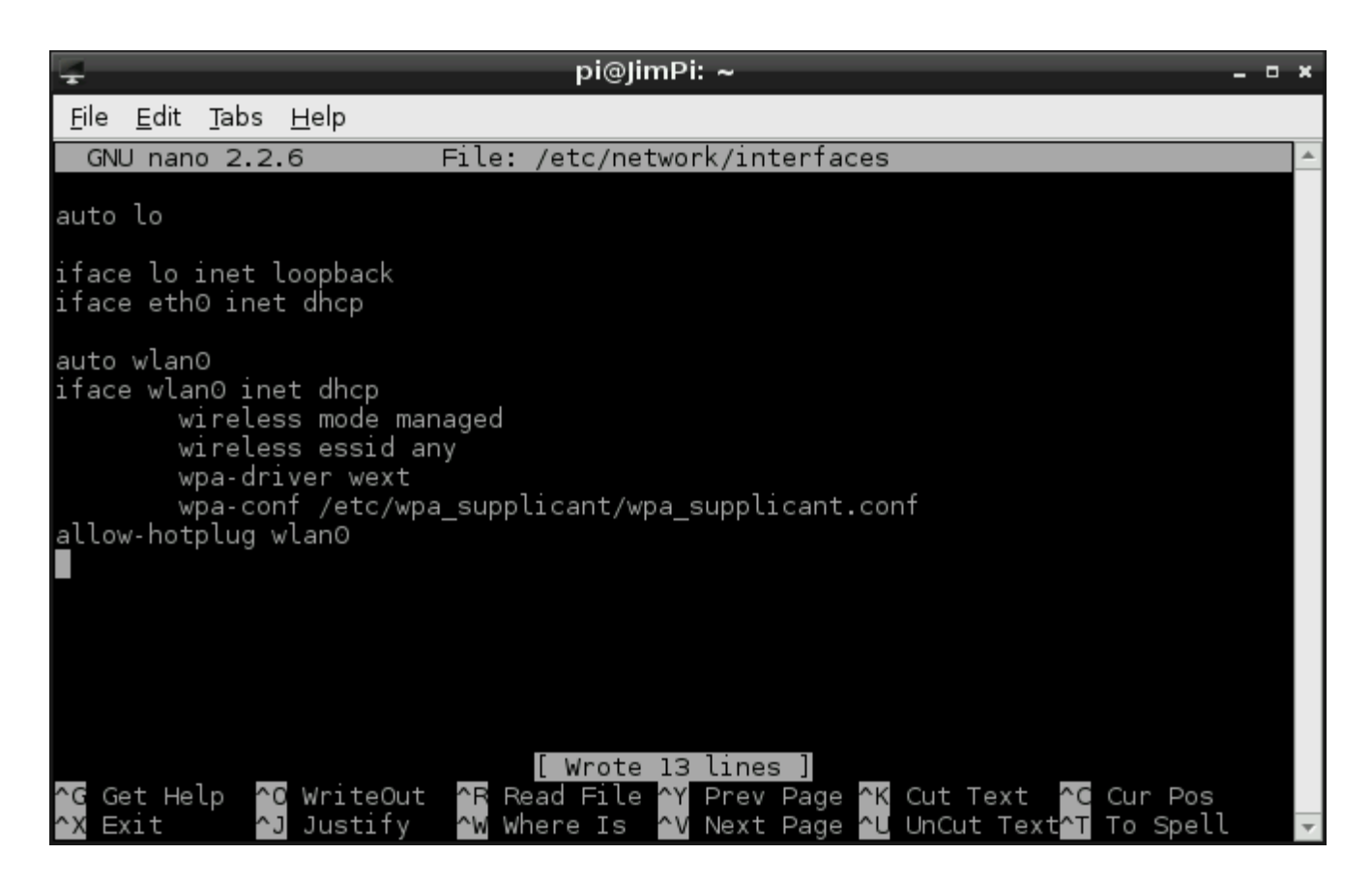

This is a fairly generic configuration that sets the Pi up to receive an IP address dynamically, through **DHCP**.

If your network requires that you **statically** assign an IP you'll need to use something like this instead:

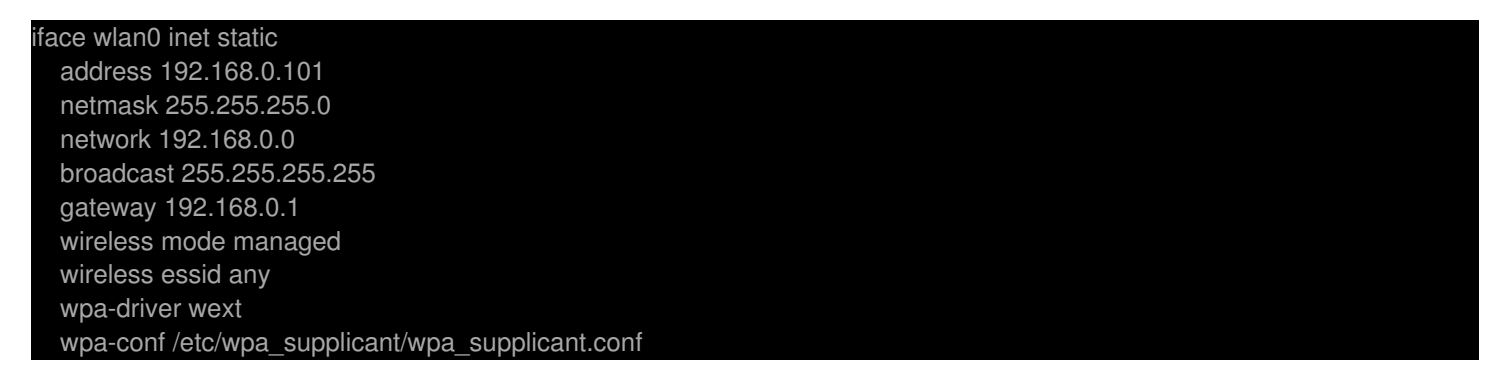

Make sure to modify the IP addresses to match the needs of your network.

Now that our network interface is configured, the next step is to specify the SSID and authentication parameters, which we'll do in *wpa\_supplicant.conf*.

### <span id="page-5-0"></span>**Edit wpa\_supplicant.conf**

*wpa* supplicant.conf is a configuration file for wpa supplicant, a piece of software used to implement WPA and other security protocols that WiFi networks implement.

Before continuing on, you should know what kind of security protocol (WPA, WPA2, WPA-PSK, WPA2-PSK, etc) your network requires. And, obviously, you'll need to know the name (SSID) of your network as well.

**Open** *wpa\_supplicant.conf* in Nano with this command:

pi@raspberrypi ~ \$ sudo nano /etc/wpa\_supplicant/wpa\_supplicant.conf

Lot's of typing! For lazy folk, don't forget you can pressTab to ask the terminal to try to finish a directory location for you.

By default, *wpa\_supplicant.conf* should have two lines at the top:

ctrl\_interface=DIR=/var/run/wpa\_supplicant GROUP=netdev update\_config=1

Leave those be, we'll be adding some extra information below them.

Now it's time to "choose your own adventure". What, exactly, you fill this file out with depends on your network's authentication protocols. Here are a few **example configurations** for the file:

#### **Open Authentication With No Encryption**

This is about as basic as it gets. If you're trying to connect to an open network, all you need to know is the **SSID**:

network={ ssid="yourNetworkSSID" key\_mgmt=NONE }

Just replace *yourNetworkSSID* with your WiFi network's name.

#### **Network** *with* **Authentication (WPA, WPA2-PSK, etc)**

If your network does require authentication with a**passkey**, you'll need to enter two parameters:

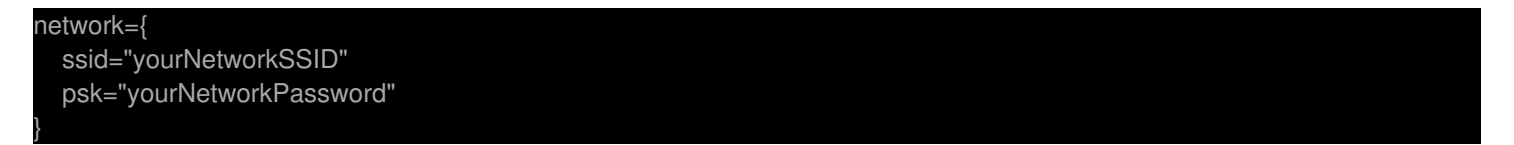

Again, pretty bare bones. This should work for networks using WPA and WPA2-PSK, and should be agnostic to the cipher (TKIP, CCMP).

#### **Non-Broadcasting Network**

If your network does not broadcast its SSID, you'll need to add**scan\_ssid=1** to the list. For example, here's a configuration for a *hidden* open network with no authentication:

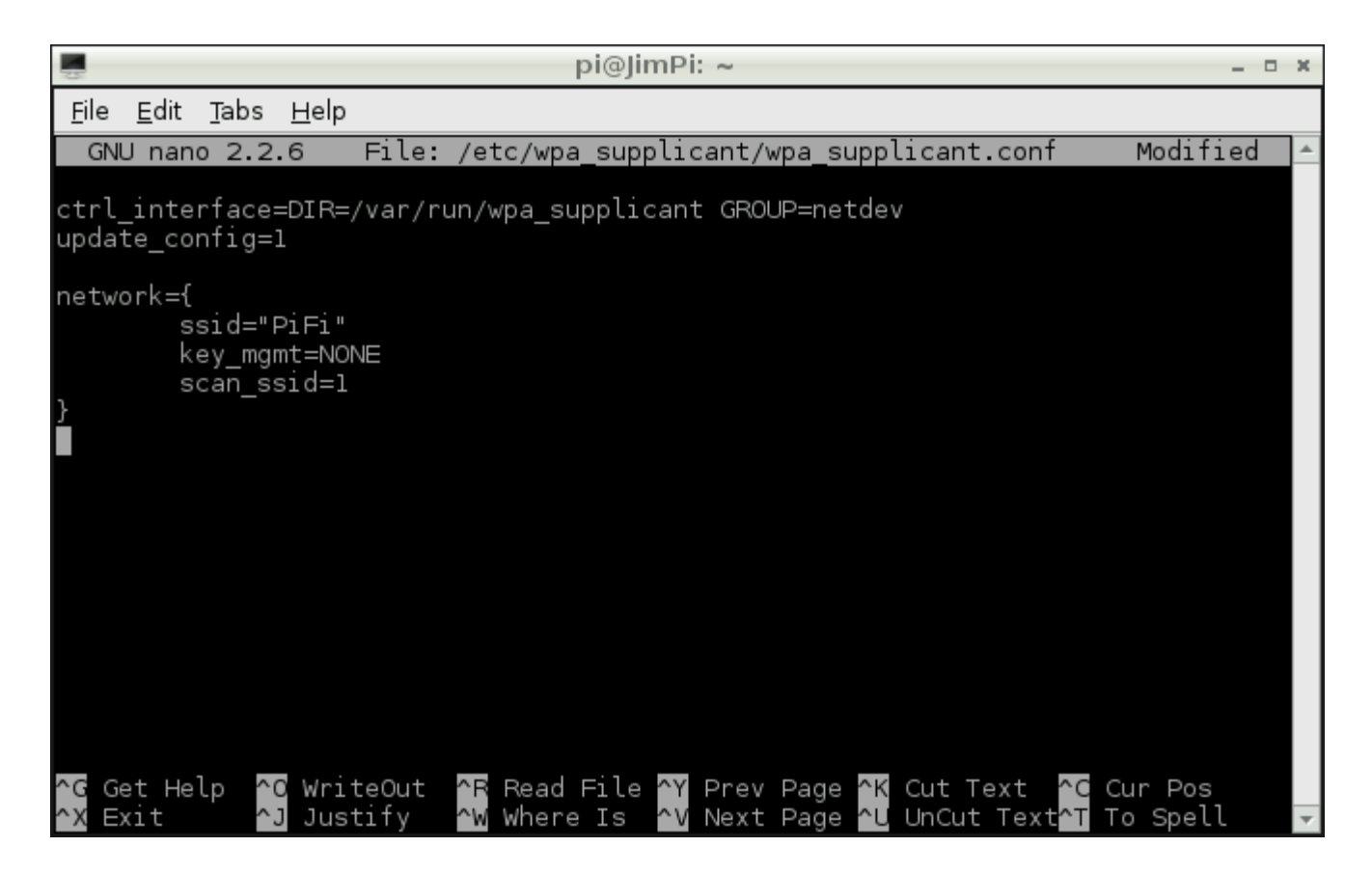

*This will connect to a hidden network named PiFi with open authentication.*

#### **And the Rest...**

There are all sorts of options to be added to this configuration list. You can enforce which cipher is accepted, set up priorities, private keys, etc. For a really great breakdown of everything you can add to *wpa\_supplicant.conf* check out this [page](http://hostap.epitest.fi/gitweb/gitweb.cgi?p=hostap.git;a=blob_plain;f=wpa_supplicant/wpa_supplicant.conf).

After editing *wpa\_supplicant.conf* make sure to **save, and exit**. If you hit CTRL+X it'll prompt you to save before you exit.

The final step is restarting the network interface. Cross your fingers, and hope that all of the settings here are correct, then jump the penultimate page.

### <span id="page-7-0"></span>**ifdown and ifup wlan0**

The last step, after you've modified *interfaces* and *wpa\_supplicant.conf* is to restart the wireless interface.

First, we'll assume that the network is up. We need to**bring the wlan0 interface down**, which can be done with this command:

#### $pi@raspberrvpi ~ $$  sudo ifdown wlan0

You'll either get a response that DHCP was released, and the interface has been disabled, or (more likely) the Pi will tell you that it's already down. Fine! Just making sure.

pi@raspberrypi  $\sim$  \$ sudo ifup wlan0

Now you should see lots of text start to scroll by as the Pi attempts to connect to the network listed in the configuration file. This is the real test. If everything you configured on the last page is correct, the last message before returning your command of the terminal should be something like bound to 192.168.0.101 -- renewal in 398425 seconds. There's your IP, and confirmation that you've connected to the network!

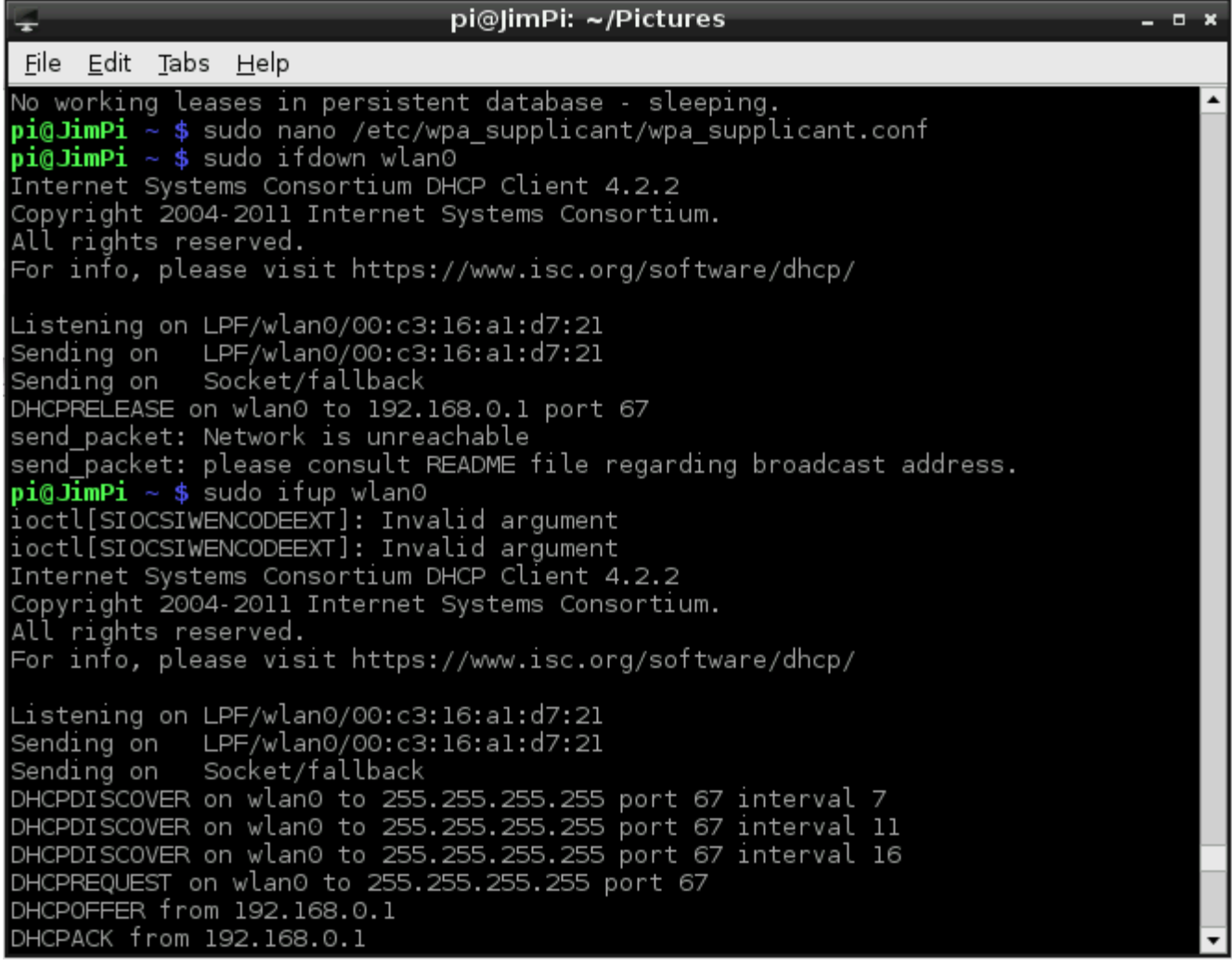

*Response after ifup wlan0. Great success!*

On the other hand, if you get more than a few repeated messages likeDHCPDISCOVER on wlan0 to 255.255.255.255 port 67 interval #, and eventually get a DHCP failure message, you probably have something configured incorrectly. Double-check everything in *wpa\_supplicant.conf*, or you may have to resort to statically assigning IPs if your network demands it. (A lot of times it's just a typo in one of the two files.)

#### **Useful Utilities**

If you ever forget your IP address, typeifconfig wlan0 into the terminal to be reminded. You can also try iwconfig wlan0 if you want to find out some statistics and other settings related to your wireless interface.

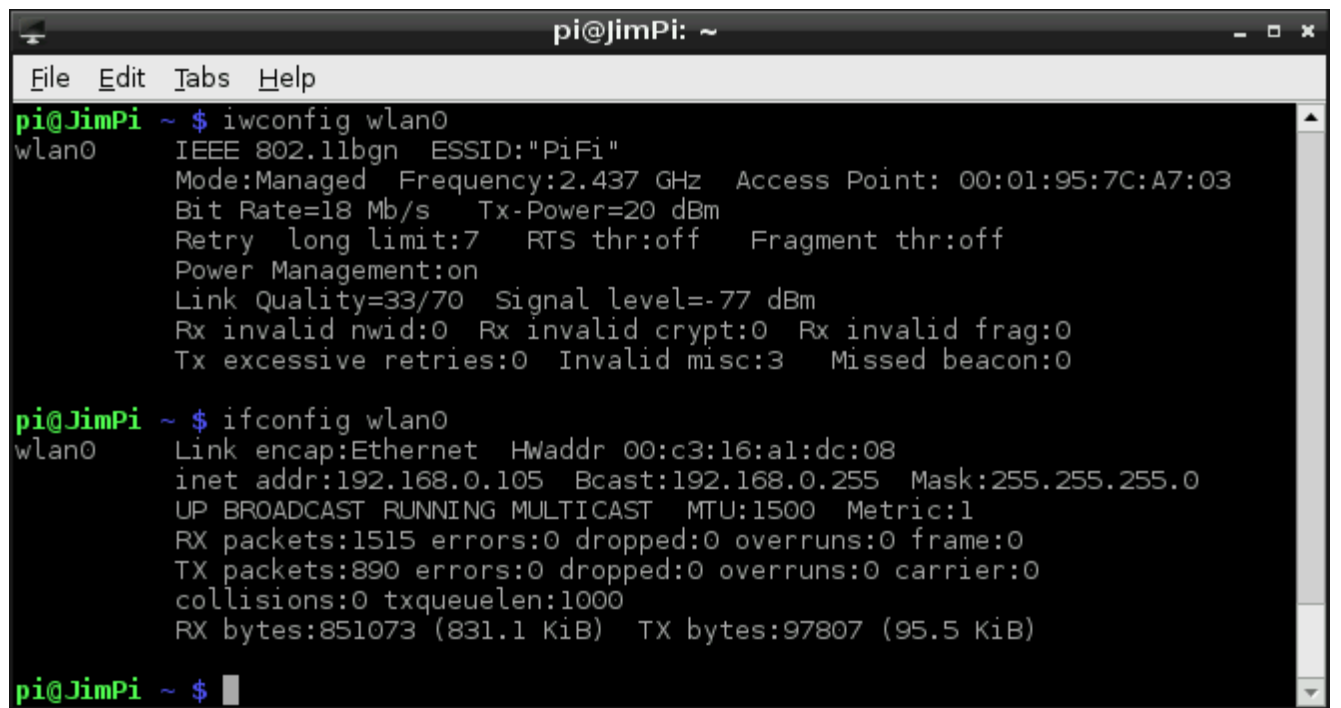

If you just want to verify whether you're connected to the Internet or not, ping and traceroute are great utilities. Try ping -c 4 sparkfun.com, and hopefully you'll receive four, healthy, fast responses.

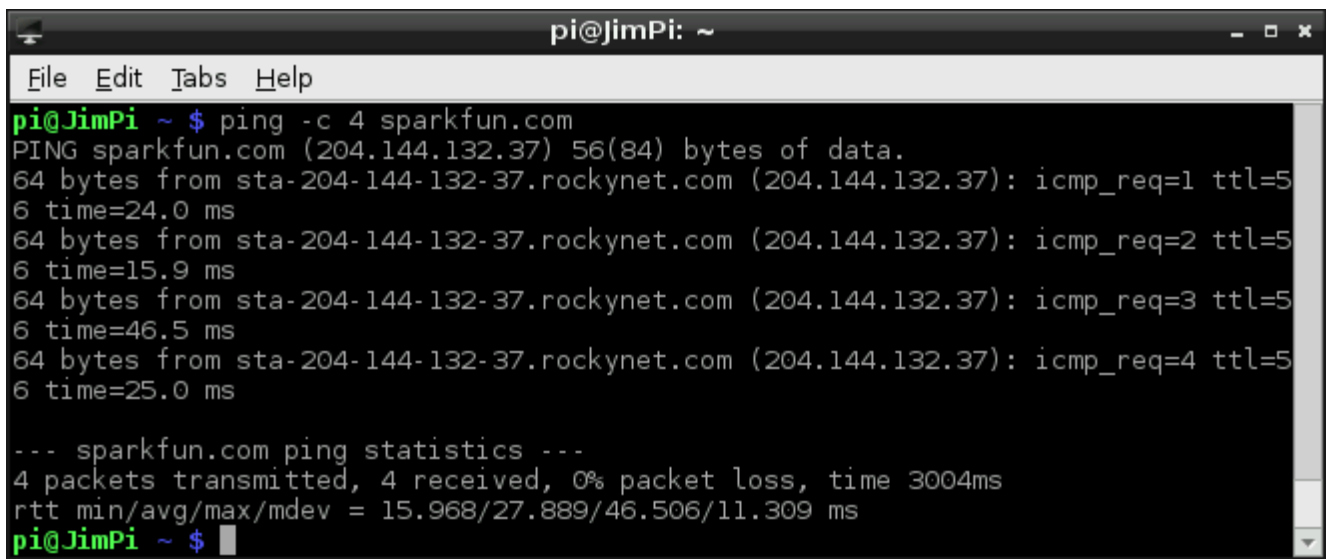

### <span id="page-9-0"></span>**Resources and Going Further**

Now that your Pi is Internet-connected, you can do all sorts of fun network-related stuff:

- There is, of course, Internet browsing using the Midori web-browser
- You can also make a [Twitter-activated](https://learn.sparkfun.com/tutorials/raspberry-pi-twitter-monitor) LED by following along with our**Raspberry Pi Twitter** Monitor tutorial
- Or [download](https://learn.sparkfun.com/tutorials/setting-up-raspbian-and-doom/dooooooom) and play Doom!
- SparkFun Resources
- o SparkFun pcDuino GitHub [\(Archived\)](https://github.com/sparkfun/pcDuino)
- pcDuino Hookup Guide [\(Retired\)](https://learn.sparkfun.com/tutorials/pcduino-hookup-guide)
- o [Programming](https://learn.sparkfun.com/tutorials/programming-the-pcduino) the pcDuino Tutorial (Retired)

[learn.sparkfun.com](https://learn.sparkfun.com) | CC [BY-SA](http://creativecommons.org/licenses/by-sa/3.0/) 3.0 | SparkFun Electronics | Niwot, Colorado